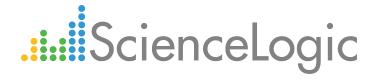

# Monitoring VMware NSX

Beta Version

VMware: NSX PowerPack version 100

## Table of Contents

| Introduction                                 | 3 |
|----------------------------------------------|---|
| Overview                                     | 3 |
| What is VMware NSX?                          |   |
| What Does the VMware: NSX PowerPack Monitor? | 3 |
| Installing the VMware: NSX PowerPack         |   |
| Configuring VMware NSX for Monitoring        |   |
| Overview                                     | 6 |
| Prerequisites                                | 6 |
| Creating a Basic/Snippet Credential          | 6 |
| Discovering a VMware NSX Manager             | 7 |
| Viewing Component Devices                    |   |

# Chapter

1

## Introduction

#### Overview

This manual describes how to configure VMware NSX virtual network devices for monitoring with the ScienceLogic platform.

NOTE: ScienceLogic provides this documentation for the convenience of ScienceLogic customers. Some of the configuration information contained herein pertains to third-party vendor software that is subject to change without notice to ScienceLogic. ScienceLogic makes every attempt to maintain accurate technical information and cannot be held responsible for defects or changes in third-party vendor software. There is no written or implied guarantee that information contained herein will work for all third-party variants. See the End User License Agreement (EULA) for more information.

### What is VMware NSX?

NSX is VMware's software-defined network virtualization and security platform. NSX enables users to create virtual networks, including firewalls, switches, routers, ports, and other networking components, which are embedded in a hypervisor rather than a physical environment.

### What Does the VMware: NSX PowerPack Monitor?

To monitor NSX virtual networks using the ScienceLogic platform, you must install the VMware: NSX PowerPack. This PowerPack enables you to discover, model, and collect data about NSX virtual network devices.

Introduction 3

The VMware: NSX PowerPack includes:

- An example credential you can use as a template to create Basic/Snippet credentials to connect to the NSX devices you want to monitor
- Dynamic Applications to discover, model, and monitor performance metrics and collect configuration data for NSX devices
- Device Classes for each of the NSX devices the ScienceLogic platform monitors
- Event Policies and corresponding alerts that are triggered when NSX devices meet certain status criteria
- A Run Book Action that automatically classifies the Device Classes for NSX devices

## Installing the VMware: NSX PowerPack

Before completing the steps in this manual, you must import and install version 100 of the VMware: NSX PowerPack.

**NOTE**: To install version 100 of the VMware: NSX PowerPack, your ScienceLogic system must be upgraded to the 8.1.0 or later release.

To download and install a PowerPack:

TIP: By default, installing a new version of a PowerPack overwrites all content in that PowerPack that has already been installed on the target system. You can use the *Enable Selective PowerPack Field Protection* setting in the *Behavior Settings* page (System > Settings > Behavior) to prevent new PowerPacks from overwriting local changes for some commonly customized fields. (For more information, see the *System Administration* manual.)

- 1. Download the PowerPack from the ScienceLogic Customer Portal.
- 2. Go to the **PowerPack Manager** page (System > Manage > PowerPacks).
- 3. In the **PowerPack Manager** page, click the **[Actions]** button, then select *Import PowerPack*.
- 4. The Import PowerPack dialog box appears:

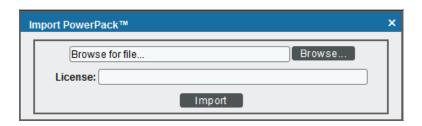

- 5. Click the [Browse] button and navigate to the PowerPack file.
- 6. When the PowerPack Installer modal page appears, click the [Install] button to install the PowerPack.

4 Introduction

NOTE: If you exit the PowerPack Installer modal page without installing the imported PowerPack, the imported PowerPack will not appear in the PowerPack Manager page. However, the imported PowerPack will appear in the Imported PowerPacks modal page. This page appears when you click the [Actions] menu and select Install PowerPack.

Introduction 5

# Chapter

2

## **Configuring VMware NSX for Monitoring**

#### Overview

This chapter describes how to configure VMware NSX for monitoring by the ScienceLogic platform.

## **Prerequisites**

To configure the ScienceLogic platform to monitor VMware NSX using the VMware: NSX PowerPack, you must first configure an NSX Manager user account to handle RESTful API requests. You will need this account's username and password when *creating the Basic/Snippet credential* to communicate with the NSX Manager for monitoring.

This API-only user account must be configured in the NSX Manager configuration terminal and have web interface privileges. After you create the user account, perform an API request to give the user account the appropriate role.

### Creating a Basic/Snippet Credential

To use the Dynamic Applications in the VMware: NSX PowerPack, you must create a Basic/Snippet credential for the NSX Manager. The VMware: NSX PowerPack includes an example Basic/Snippet credential that you can edit for use with NSX Manager.

To modify the template credential, perform the following steps:

1. Go to the **Credential Management** page (System > Manage > Credentials).

2. Click the wrench icon ( ) for the "VMware: NSX Credential - Example" credential. The **Credential Editor** modal page appears:

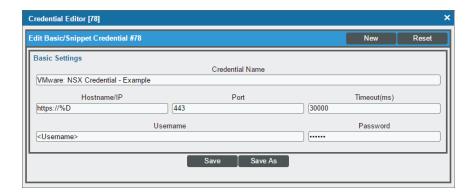

- 3. Supply values in the following fields:
  - Credential Name. Type a new name for the credential.
  - Hostname/IP. Type "https://%D".
  - Port. Type "443".
  - Timeout(ms). Keep the default value.
  - Username. Type the username of the NSX API-only administrative user.
  - Password. Type the NSX API-only user's password.
- 4. Click the [Save As] button to save your changes as a new credential.

## Discovering a VMware NSX Manager

To create and run a discovery session that will discover an NSX Manager, perform the following steps:

1. Go to the **Discovery Control Panel** page (System > Manage > Discovery).

2. Click the [Create] button to create a new discovery session. The Discovery Session Editor modal page appears:

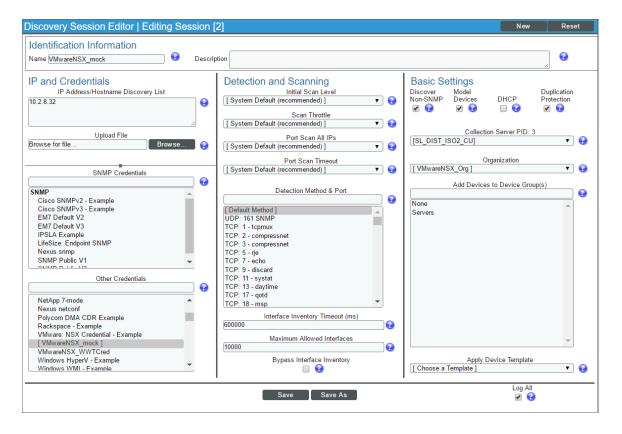

- 3. Enter values in the following fields:
  - IP Address Discovery List. Type the IP address for the NSX Manager.
  - Other Credentials. Select the Basic/Snippet credential you created.
  - Discover Non-SNMP. Select this checkbox.
- 4. Optionally, you can enter values in the other fields on this page. For more information about the other fields on this page, see the *Discovery & Credentials* manual.
- 5. Click the [Save] button and then close the Discovery Session Editor modal page.
- The discovery session you created appears at the top of the **Discovery Control Panel** page. Click its lightning-bolt icon ( ) to run the discovery session.
- 7. The **Discovery Session** window appears. After the ScienceLogic platform discovers the NSX Manager, click its device icon ( ) to view the **Device Properties** page for the NSX Manager.

## Viewing Component Devices

In addition to the **Device Manager** page (Registry > Devices > Device Manager), you can view the VMware NSX Manager and all associated component devices in the following places in the user interface:

• The **Device View** modal page (click the bar-graph icon [ for a device, then click the **Topology** tab) displays a map of a particular device and all of the devices with which it has parent-child relationships. Double-clicking any of the devices listed reloads the page to make the selected device the primary device:

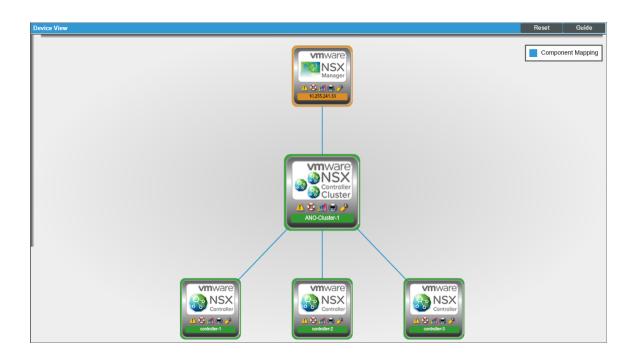

• The **Device Components** page (Registry > Devices > Device Components) displays a list of all root devices and component devices discovered by the ScienceLogic platform in an indented view, so you can easily view the hierarchy and relationships between child devices, parent devices, and root devices. To view the component devices associated with the NSX Manager, find the NSX Manager device and click its plus icon (+):

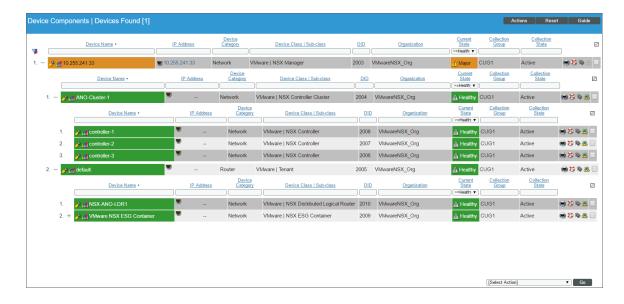

• The Component Map page (Views > Device Maps > Components) allows you to view devices by root node and view the relationships between root nodes, parent components, and child components in a map. This makes it easy to visualize and manage root nodes and their components. The ScienceLogic platform automatically updates the Component Map as new component devices are discovered. The platform also updates each map with the latest status and event information. To view the map for NSX devices, go to the Component Map page and select the map from the list in the left NavBar. To learn more about the Component Map page, see the Views manual.

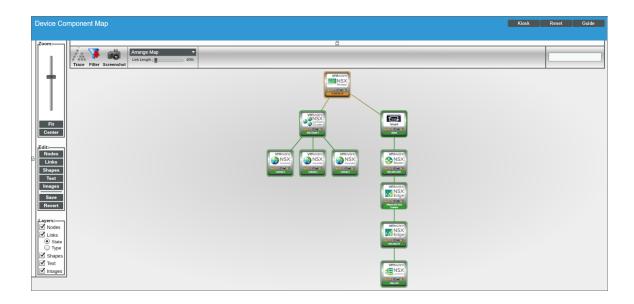

© 2003 - 2017, ScienceLogic, Inc.

All rights reserved.

#### LIMITATION OF LIABILITY AND GENERAL DISCLAIMER

ALL INFORMATION AVAILABLE IN THIS GUIDE IS PROVIDED "AS IS," WITHOUT WARRANTY OF ANY KIND, EITHER EXPRESS OR IMPLIED. SCIENCELOGIC™ AND ITS SUPPLIERS DISCLAIM ALL WARRANTIES, EXPRESS OR IMPLIED, INCLUDING, BUT NOT LIMITED TO, THE IMPLIED WARRANTIES OF MERCHANTABILITY, FITNESS FOR A PARTICULAR PURPOSE OR NON-INFRINGEMENT.

Although ScienceLogic<sup> $\top$ </sup> has attempted to provide accurate information on this Site, information on this Site may contain inadvertent technical inaccuracies or typographical errors, and ScienceLogic<sup> $\top$ </sup> assumes no responsibility for the accuracy of the information. Information may be changed or updated without notice. ScienceLogic<sup> $\top$ </sup> may also make improvements and / or changes in the products or services described in this Site at any time without notice.

#### Copyrights and Trademarks

ScienceLogic, the ScienceLogic logo, and EM7 are trademarks of ScienceLogic, Inc. in the United States, other countries, or both.

Below is a list of trademarks and service marks that should be credited to ScienceLogic, Inc. The  $^{\circledR}$  and  $^{\intercal}$  symbols reflect the trademark registration status in the U.S. Patent and Trademark Office and may not be appropriate for materials to be distributed outside the United States.

- ScienceLogic<sup>™</sup>
- EM7<sup>™</sup> and em7<sup>™</sup>
- Simplify IT<sup>™</sup>
- Dynamic Application<sup>™</sup>
- Relational Infrastructure Management<sup>™</sup>

The absence of a product or service name, slogan or logo from this list does not constitute a waiver of ScienceLogic's trademark or other intellectual property rights concerning that name, slogan, or logo.

Please note that laws concerning use of trademarks or product names vary by country. Always consult a local attorney for additional guidance.

#### Other

If any provision of this agreement shall be unlawful, void, or for any reason unenforceable, then that provision shall be deemed severable from this agreement and shall not affect the validity and enforceability of any remaining provisions. This is the entire agreement between the parties relating to the matters contained herein.

In the U.S. and other jurisdictions, trademark owners have a duty to police the use of their marks. Therefore, if you become aware of any improper use of ScienceLogic Trademarks, including infringement or counterfeiting by third parties, report them to Science Logic's legal department immediately. Report as much detail as possible about the misuse, including the name of the party, contact information, and copies or photographs of the potential misuse to: legal@sciencelogic.com

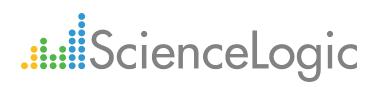

800-SCI-LOGIC (1-800-724-5644)

International: +1-703-354-1010